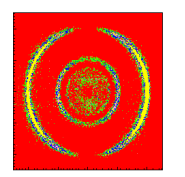

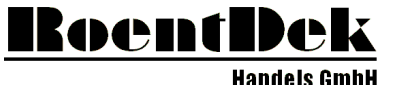

Supersonic Gas Jets<br>Detection Techniques<br>Data Acquisition Systems<br>Multifragment Imaging Systems

**VAT number: DE 113 875 060 TAX Nr. 040 242 60578 Custom Number 4940687**

If you have not received a CD with this shipment containing the CoboldPC-software then please contact RoentDek [<support@roentdek.com>](mailto:support@roentdek.com). A new CoboldPC license code will be sent to you. In this case please send us you name and the address of the institute and the type of detector that you are using (e.g. DLD or HEX).

### **Installing the TDC8HP card(s) in the TDC8HPi-crate**

(Usually the TDC8HP-card is already installed in the crate at delivery. So this step is usually not necessary.

Please also ignore this when using the TDC8HQ or fADC4 or TDC4HM-cards.)

- 1. make sure that the crate is not turned on.
- 2. install the TDC card in the crate.
- 3. if you have 2 TDC cards: Install the TDC with the higher serial number to the right of the other card. Install the "clock-card" in the crate next to the TDCs. Connect the power connector of the clock card with the pin row connector on one of the TDCs. Connect both TDCs with 2 of the 4 LEMO-sockets of the clock card. The Lemo-cables should have the same length and they should be short. Connect the TDCs with each user using the short grey flat ribbon cable.

# **Installation of the TDC8HPi-crate**

- 4. turn off the PC
- 5. install the small PCIe-card (not the TDC card) in the PC
- 6. connect the card with the TDC-crate using the data cable
- 7. power on the crate
- 8. turn on the PC

The crate will work without any additional drivers

The crate must always be turned on BEFORE the PC is turned on.

RoentDek Handels GmbH Im Vogelshaag 8 D-65779 Kelkheim-Ruppertshain Germany

Tel: +49 (61 74) 93 40 97 Fax:  $+49(61\ 74)93\ 40\ 98$ <br>URL: roentdek.com roentdek.com

RoentDek in Frankfurt: Fax:  $+49(69)798 - 47107$ <br>Tel:  $+49(69)798 - 47108$  $+49(69)$  7 98 – 47108

Amtsgericht Königstein HBR 3300-125 016 24973 **EUR Bankverbindung** Beneficiary bank: TaunusSparkasse, Frankfurt SWIFT-BIC: HELADEF1TSK<br>IBAN: DE 64 5125 0000 0045 0023 30

(Kto# 45002330 BLZ 51250000)

**Geschäftsführer** Marlies Schmidt-Böcking Dr. Ottmar Jagutzki Prof. Dr. Horst Schmidt-Böcking

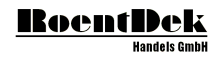

## **Installing CoboldPC on the computer**

(this must be done before the TDC-drivers are installed)

If you are planning to transfer an existing CoboldPC-version to another PC please read page 3 first.

9. download CoboldPC from this link: (for Windows 10/11 or Server 2016 or higher) [www.roentdek.com/software/CoboldPC/2011/R6/CoboldPC2011R6-NetworkSetup.zip](http://www.roentdek.com/software/CoboldPC/2011/R6/CoboldPC2011R6-NetworkSetup.zip)

Link to the older version 2011 R5-2: [www.roentdek.com/software/CoboldPC/2011/R5-2/CoboldPC2011R5-2-NetworkSetup.zip](http://www.roentdek.com/software/CoboldPC/2011/R5-2/CoboldPC2011R5-2-NetworkSetup.zip)

- 10. unpack the zip to a local hard drive (inside the PC. No network drive.). If you double click on the zip then the zip will only open virtually. The installer will not work in this case. The files must be extracted from the zip-archive to a local folder.
- 11. double click on the file "Autostart.vbs". Answer "ok" or "yes" to all questions during the following procedure.
- 12. The installer window will open. Select "Install all components".
- 13. Now the installer will install the TDC drivers and the main program of CoboldPC.

The installer will only install the components that are necessary on your system. E.g. on Win10x64 it will not install Memacc, GiveIO, WinDrv 6.x. Please do not force the installation of these components.

- 14. During the installation of CoboldPC a small window may appear where the serial key must be entered. This window may appear behind the installer window.
- 15. Use your old serial key or contact RoentDek to get a new one. If the cursor moves to the next field too early please reposition it. Eventually it will work.
- 16. Reboot the PC

#### **Installation of the TDC driver version 3.9.4 for older CoboldPC versions:**

(the following steps are necessary only for CoboldPC version 2011 R5-2 and older. It is not necessary for version 2011 R6 and newer versions)

- 17. It is important that the main CoboldPC program is already installed. If CoboldPC is installed after the TDC-driver 3.9.4 then this may uninstall the new driver and replace it with older TDC driver versions!
- 18. Download this file and unpack it to a local drive: [www.roentdek.com/software/HPTDC8\\_Driver/TDC8HP\\_3.9.4.zip](http://www.roentdek.com/software/HPTDC8_Driver/TDC8HP_3.9.4.zip)

For WinXP and Win7 please download: [www.roentdek.com/software/drivers/TDC8HP\\_3.7.0-2.zip](http://www.roentdek.com/software/drivers/TDC8HP_3.7.0-2.zip)

- 19. Double click on the file "Autostart.vbs". This will install the latest TDC-driver.
- 20. Now CoboldPC is installed in the folder "C:\Program Files\RoentDek Handels GmbH\...". However, it is recommended to create a copy of the CoboldPC-folder and use only the copy for daily work. (CoboldPC can be executed from different folder locations)
- 21. When CoboldPC starts up for the first time you may see some warning messages about the "modules" which could not be found. Please close them. They will not appear again after a CCF-file has been executed for the first time. These warnings usually appear after CoboldPC was moved to a new folder.

In case of problems please contact [<support@roentdek.com>](mailto:support@roentdek.com)

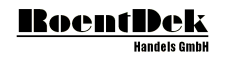

# **Transferring CoboldPC to another PC:**

- 1a. First check which Cobold version you have been using on the old PC by opening the About-box in CoboldPC.
- 2a. Get the CoboldPC-installer from RoentDek support that matches **exactly** this version. (Do not install an older or a newer CoboldPC.)
- 3a. Install CoboldPC following the steps 10 to 16.
- 4a. If this version is CoboldPC 2011 R5-2 or older then please also follow the steps 17 to 22.
- 5a. Copy the old CoboldPC to the new PC. But do **not** overwrite the installed version in C:\program files\RoentDek… Instead, copy it somewhere else. E.g. on the Desktop.
- 6a. Check if there are any DLL-files in your CoboldPC-folder with names that begin with 'hptdc\_driver\_... .dll' and then delete them.
- 7a. Start CoboldPC. You may see 4 warning messages. Close them. Execute the CCFs as usual. Now everything should work. The warning messages will not show up again.